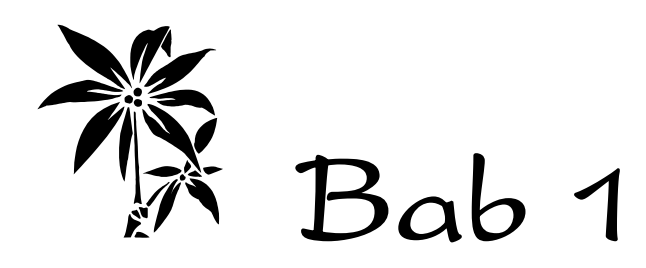

# **Perkenalan Awal untuk Anda yang Pemula**

Apakah Anda sekarang sudah mempunyai website? Jika belum, mulailah untuk membuat. Saya berharap, Anda yang telah membuka halaman ini telah tahu cara dasar membuat website yang mudah. Tidak masalah jenis websitenya seperti apa pun. Karena teknologi Flash ini dapat diterapkan di berbagai jenis website.

Jika Anda belum tahu cara membuat website, sekarang telah banyak beredar buku panduan cara membuat website dengan mudah. Anda bisa membaca buku-buku tersebut sebelum melanjutkan panduan di buku ini.

*Lalu apakah saya harus menutup buku ini dan membeli buku lain?* EITSSSSS!!!!! TUNGGU, JANGAN TUTUP BUKU INI DULU!!!!!!!

Setidaknya Anda masih bisa membeli buku ini beserta buku panduan dasar membuat web lainnya. Jadi, tidak perlu mondar-mandir ke toko buku bukan? ^\_^

Atau, Anda punya sebuah blog? Nah, kalau punya berarti buku ini tetap cocok untuk Anda. Karena efek Flash memukau tetap dapat Anda terapkan pada Blog.

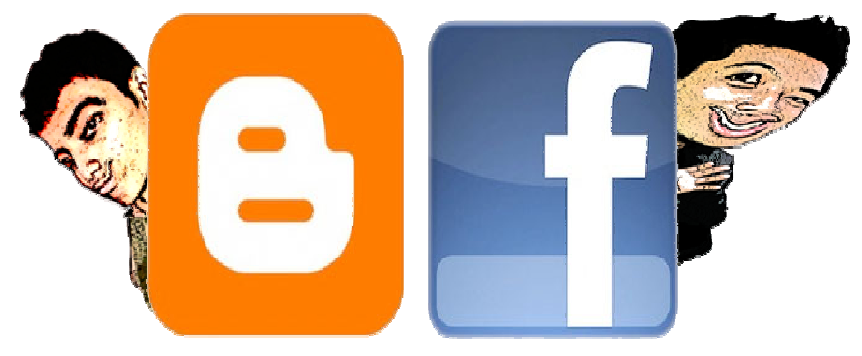

*Gambar 1.1 Jika Anda telah mempunyai Blogger, Anda tetap bisa menerapkan efek Flash.* 

Nah, jika Anda sudah paham cara membuat website atau telah mempunyai Blog, sekarang saatnya untuk mengembangkannya dengan teknologi Flash agar kian menarik. Sebelum itu, ada baiknya Anda pahami dahulu apa itu Flash.

# **1.1 Apa Itu Flash?**

Flash adalah efek yang membuat gambar menjadi bergerak dan menarik.

Anda pernah melihat gambar Animasi di suatu website? Nah, itulah sebuah Flash. Yakni gambar bergerak yang ada di dalam web. Namun yang akan kita bahas di sini tidak sekadar gambar bergerak saja, tapi suatu objek yang bisa kita kendalikan dengan mudah.

Seiring perkembangannya, Flash bisa dipakai dalam sebuah web. Lebih interaktif, lebih responsif, dan menarik. Banyak sekali efek-efek Flash yang bisa Anda terapkan pada website.

Berikut ini contoh cuplikan gambar website yang menggunakan teknologi Flash.

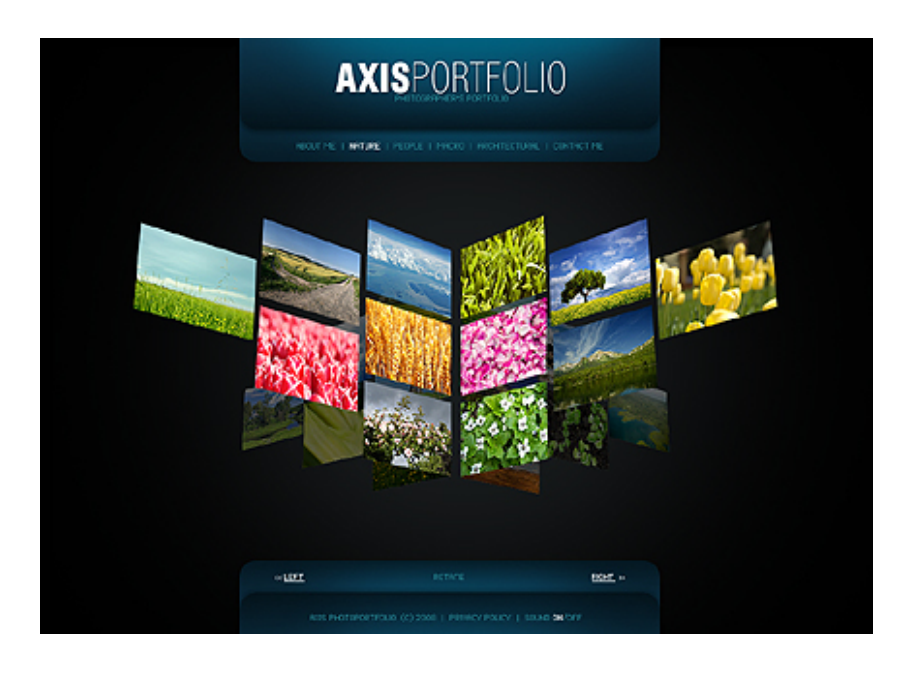

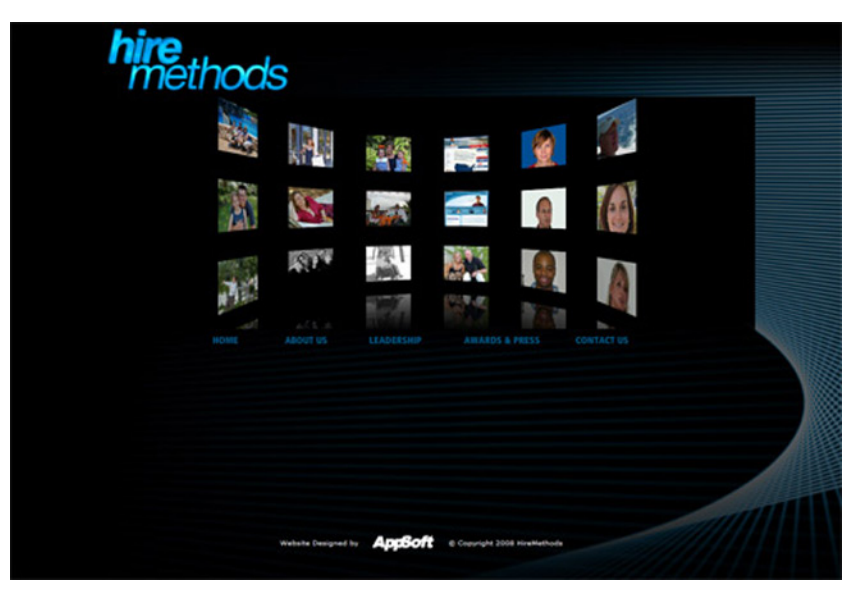

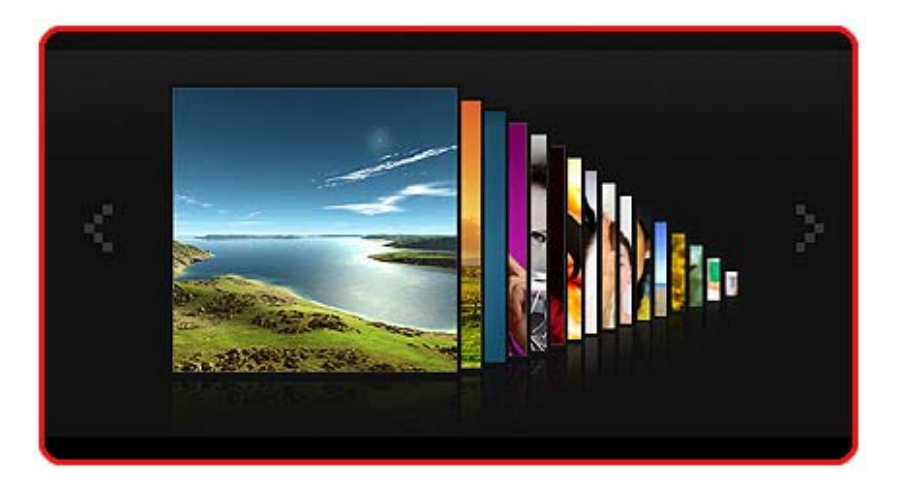

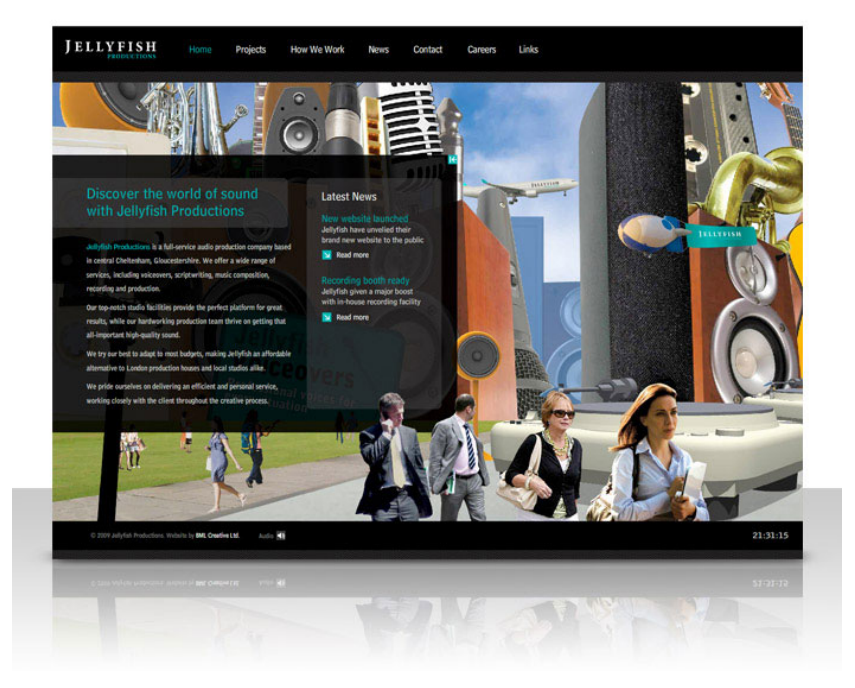

Bagaimana? Mengagumkan bukan? Kelihatannya memang hanya gambar hitam-putih yang tak bergerak. Untuk dapat melihat contoh-contoh efek Flash yang akan dibahas pada buku ini, silakan lihat Bonus CD buku ini. Terdapat pada folder **Efek Flash**.

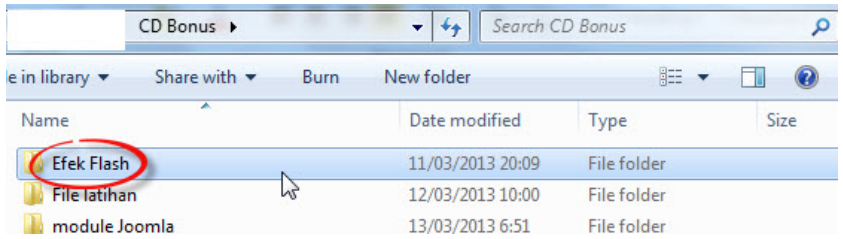

Totalnya ada sepuluh Efek Flash. Anda bisa memilih Efek flash mana saja yang ingin diterapkan pada website.

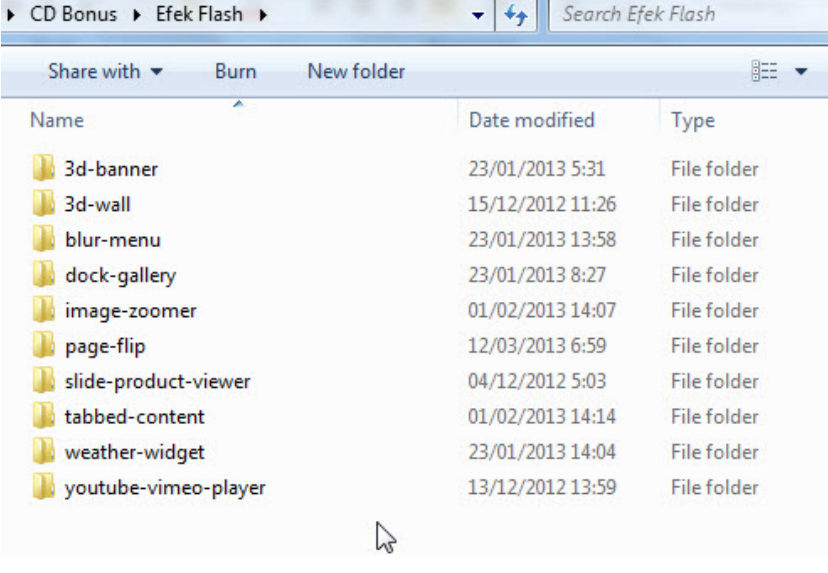

Jika Anda ingin melihat Demo untuk masing-masing efek Flash, silakan masuk ke salah satu folder efek Flash (*dalam hal ini saya memilih efek Flash 3-d-banner*).

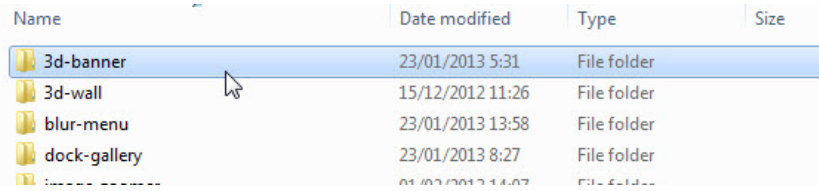

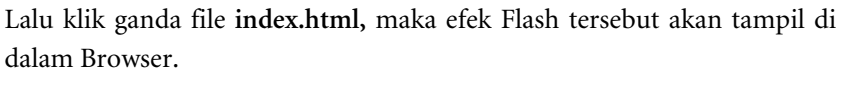

| Name           |                         | Date modified    | Type                 | Size            |
|----------------|-------------------------|------------------|----------------------|-----------------|
| assets         |                         | 03/06/2011 9:46  | <b>File folder</b>   |                 |
| images         |                         | 28/01/2011 11:24 | File folder          |                 |
| 3DBannerFX     |                         | 24/09/2012 14:58 | SWF File             | 27 <sup>2</sup> |
| images         |                         | 09/06/2011 15:31 | <b>XML File</b>      | Ž               |
| <b>D</b> index |                         | 07/05/2012 15:44 | Chrome HTML Do       |                 |
| readme         | hť<br>Type: Chrome HTML | 24/09/2012 15:11 | <b>Text Document</b> |                 |
| settings       | Size: 630 bytes         | 29/11/2011 18:03 | <b>XML File</b>      | L               |
| swfobject      | Date modified: 07/05    | 27/10/2010 16:20 | JScript Script File  | $\mathbf{1}$    |
|                |                         |                  |                      |                 |

Oh iya, pastikan juga browser Anda telah mendukung Flash agar efeknya bisa tampil.

Efek Flash yang kita bahas ini bisa diterapkan pada berbagai jenis website. Seperti website konvensional maupun website CMS berbasis Joomla dan WordPress. Jadi, pada bab selanjutnya saya akan jelaskan bagaimana cara menerapkan efek Flash tersebut pada website Anda.

Tak hanya itu, efek Flash ini juga bisa diterapkan pada halaman Blogger juga loh. Bagaimana caranya? Tentu Anda harus menyiapkan yang namanya **Hosting**.

Apa itu **hosting**? Hmmm... Ada baiknya Anda membaca buku saya sebelumnya agar mendapat pemahaman mendalam tentang Hosting. Buku yang berjudul "**Kreatif Membuat Website Profesional**" terbitan PT Elex Media Komputindo untuk mendapatkan pemahaman tentang hosting dan dasar-dasar tentang website.

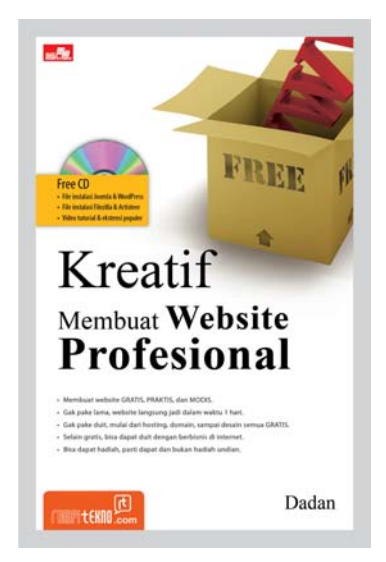

*Gambar 1.2 Anda bisa membaca buku ini untuk mendapatkan pengetahuan dasar tentang Website dan Hosting.* 

Oke, balik lagi ke topik Flash. Normalnya sih untuk membuat sebuah Efek Flash diperlukan suatu software pembuat Flash. Software pembuat Efek Flash yang paling terkenal adalah Adobe Flash, yang sekarang sudah mencapai versi CS6. Namun, untuk bisa membuat Flash dengan software tersebut, Anda harus mempelajari dulu fungsi-fungsi yang ada pada software tersebut.

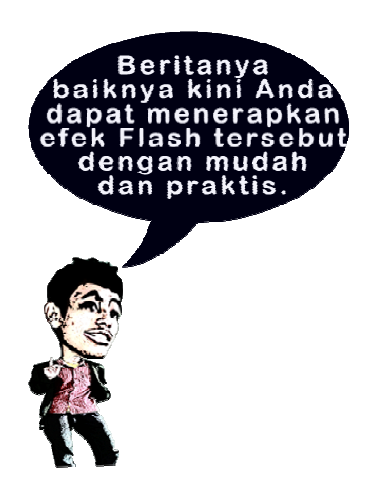

Nah, tepatlah Anda memegang buku ini. Karena Anda tidak perlu waktu berlama-lama untuk membuat Efek Flash memukau. Cukup dengan pengetahuan dasar tentang website maka Anda dapat dengan mudah menerapkan efek Flash.

Belum tahu cara membuat website dan Blogger? Nakal yah sudah membaca sampai sini. Silakan Anda pelajari dulu pengetahuan dasar tentang website ataupun Blogger. Daripada nanti ke depan Anda bingung. Tapi tetap pegang buku ini yah, sebagai pemandu Anda.  $\wedge$   $\wedge$ 

## **1.2 Beragam Manfaat Efek Flash**

Selain mempercantik halaman website, efek flash juga berguna untuk membuat halaman menjadi lebih ringkas.

Ringkas karena untuk merangkum tulisan atau kumpulan konten lainnya cukup diperlukan satu efek flash. Contohnya efek flash tab yang bisa Anda lihat penampilannya di bawah ini.

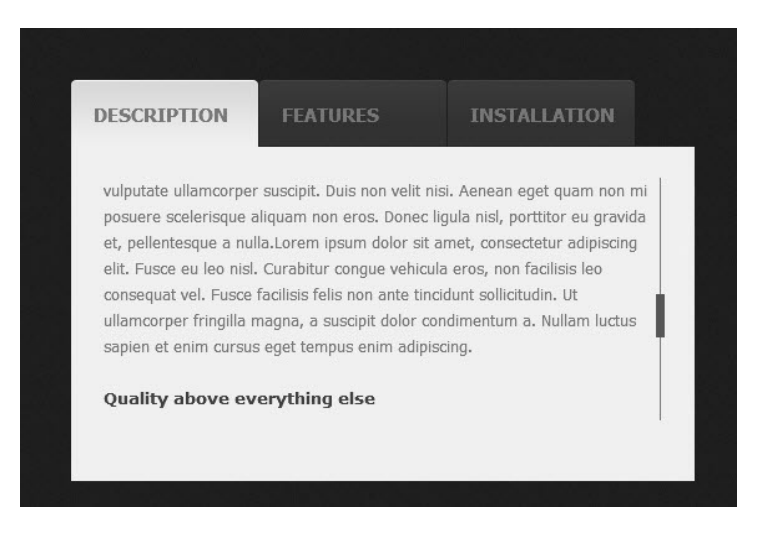

Terlihat untuk memuat suatu konten website, kita hanya perlu satu efek flash. Dengan begitu, kita tidak perlu membuat banyak halaman web untuk setiap konten. Lebih ringkas bukan?

Manfaat yang ketiga adalah efek Flash akan membuat website Anda lebih atraktif. Atraktif di sini saya artikan setiap tindakan dari pengunjung website akan membuat efek Flash itu bergerak.

Anda bisa lihat gambar berikut ini.

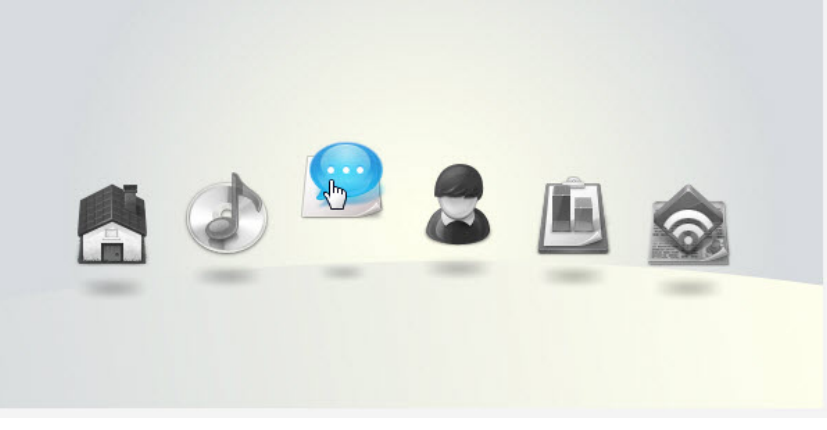

*Gambar 1.3 Horizontal Pop Menu, salah satu efek Flash yang atraktif.* 

Terlihat pada gambar di atas, kalau mouse kita dekatkan pada objek tertentu, maka objek tersebut akan bergerak sedikit ke atas dan berwarna. Ini adalah salah satu contoh efek Flash yang atraktif. Artinya, setiap tindakan yang diberikan oleh pengunjung website akan berdampak pada objek tertentu sesuai pengaturannya.

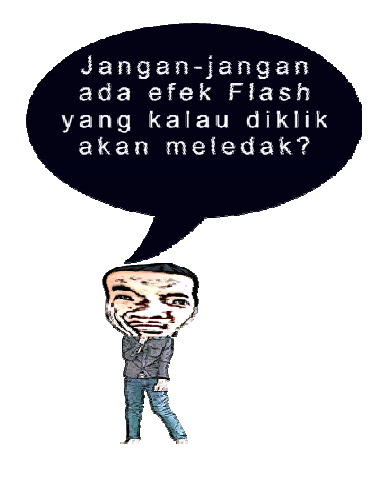

Menarik yah, dengan efek Flash, Anda dapat membuat halaman website yang begitu menarik dan ringkas. Sehingga membuat pengunjung website Anda tertarik untuk berlama-lama menatapi layar monitor. Apalagi kalau website Anda menawarkan suatu produk. Pasti akan meningkatkan citra dan penjualan produk Anda sendiri.

Oh iya, itu dia satu lagi manfaat dari efek Flash. Bisa meningkatkan penjualan produk Anda. Karena efek flash juga bisa digunakan untuk memajang produk Anda di website dengan tampilan yang sangat menarik.

Saya pernah membuatkan website perusahaan yang di dalamnya ada efek Flash untuk menampilkan produk perusahaan secara menarik.

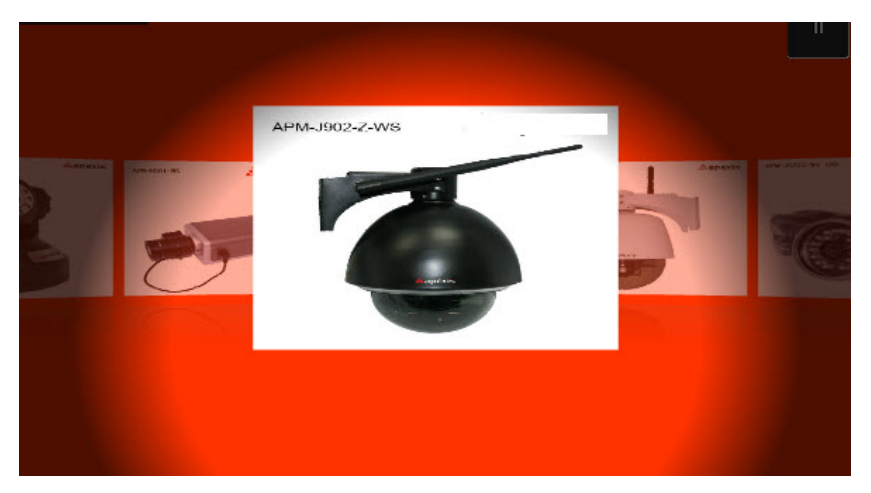

*Gambar 1.4 Efek Flash dapat memajang daftar produk secara lebih menarik.* 

Dengan efek Flash seperti di atas, tidak perlu lagi membuat list produk memanjang ke bawah. Selain itu, walaupun produknya banyak, pengunjung juga tidak akan bosan untuk menelusuri produk karena ditampilkan secara atraktif.

Beda kalau kita tidak memakai efek Flash, apalagi bila produknya banyak. Pengunjung website pasti akan jenuh meskipun halaman itu telah dipaging.

# **1.3 Apa yang Harus Dipersiapkan**

Anda harus mempersiapkan beberapa hal sebelum mulai menggunakan efek Flash. Seperti browser yang telah mendukung efek Flash dan Plugin pada browser yang bernama **Adobe Flash Player**. Setelah itu persiapkan software editor Notepad++ dan Hosting.

#### 1.3.1 Browser

Mengenai browser, penulis anggap Anda sudah mempunyai versi browser terkini. Kebanyakan browser masa kini sudah dapat mendukung tampilnya efek Flash. Tinggal ditambah Plug-ins Adobe Flash Player.

Namun, jika di komputer Anda belum terpasang Browser versi terkini, Anda dapat langsung menginstalnya dari Bonus CD buku ini. Di situ saya telah sediakan Browser Google Chrome Versi 24.

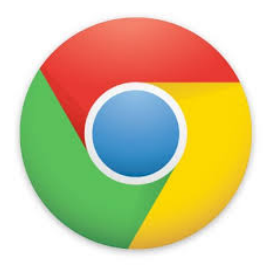

*Gambar 1.5 Google Chrome, salah satu Browser yang bisa menampilkan efek Flash.* 

#### 1.3.2 Adobe Flash Player

Setelah Browsernya siap, langkah selanjutnya adalah mempersiapkan Plugins Flash Player.

Adobe Flash Player sendiri adalah Plug-ins (fitur tambahan) pada browser yang berguna untuk menjalankan efek Flash. Plug-ins tersebut dapat Anda unduh pada situs *http://get.adobe.com/flashplayer/*.

Tanpa plug-ins tersebut, browser Anda tidak dapat menjalankan efek Flash. Karena itu penting Anda persiapkan Plug-ins tersebut terlebih dahulu.

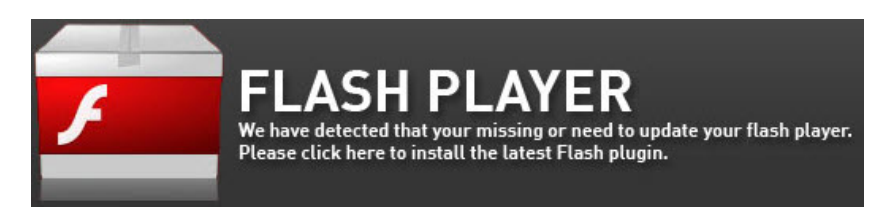

Lalu bagaimana kita tahu kalau Browser kita sudah terpasang Plug-ins Flash atau belum?

Untuk mengeceknya, silakan Anda buka situs youtube.com. Kenapa harus youtube? Karena Youtube merupakan salah satu website yang menggunakan Flash dalam media playernya.

Lihat, apakah video di situs tersebut bisa diputar atau tidak. Jika bisa berarti Browser Anda sudah terpasang Plug-ins Flash. Jika belum, berarti Anda harus menginstal Plug-insnya terlebih dahulu.

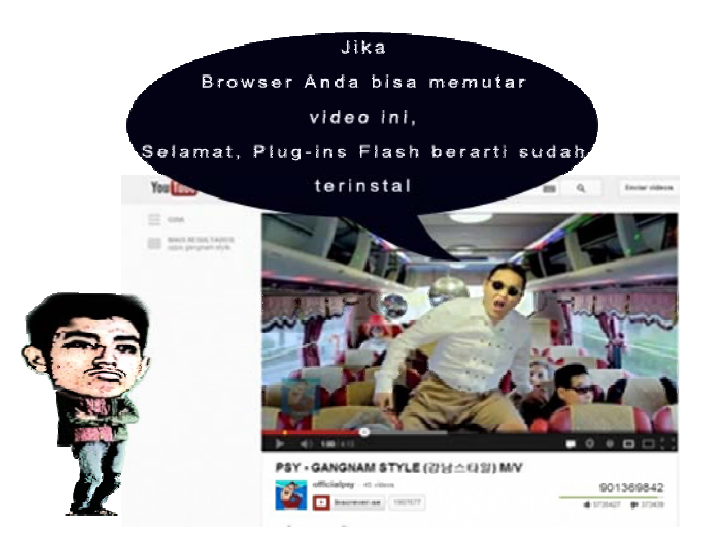

*Gambar 1.6 Salah satu tanda Plug-in Flash sudah terpasang, yaitu bisa memutar video Youtube.* 

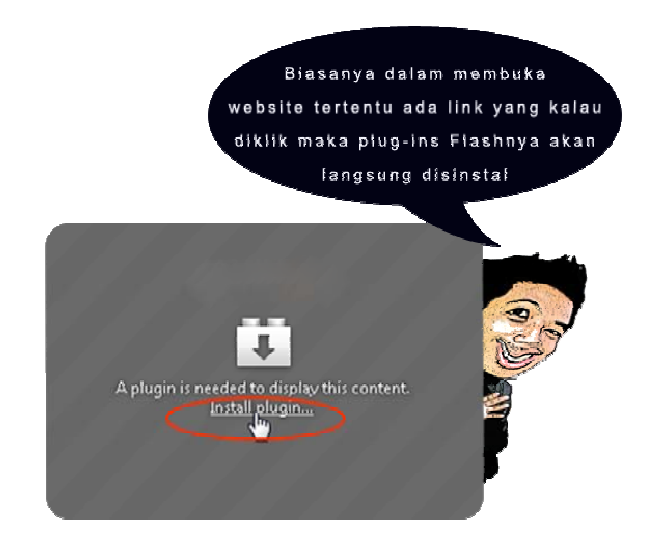

*Gambar 1.7 Jika belum terpasang, akan ada notifikasinya.* 

### 1.3.3 Notepad++

Setelah Browser dan Plug-ins Flash sudah siap, persiapkan juga software Editor Text untuk mengedit File XML nantinya. Di sini saya telah menyediakan Notepad++ yang bisa Anda instal dari Bonus CD buku ini.

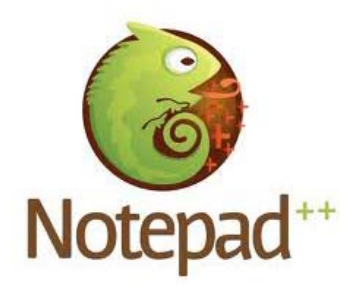

*Gambar 1.8 Notepad++, editor text yang ringan dan powerful.* 

Alasan mengapa penulis merekomendasikan software itu karena Notepad++ adalah editor text yang ringan serta terdapat nomor pada setiap barisnya. Hal itu akan memudahkan kita dalam mengedit kodekode program.

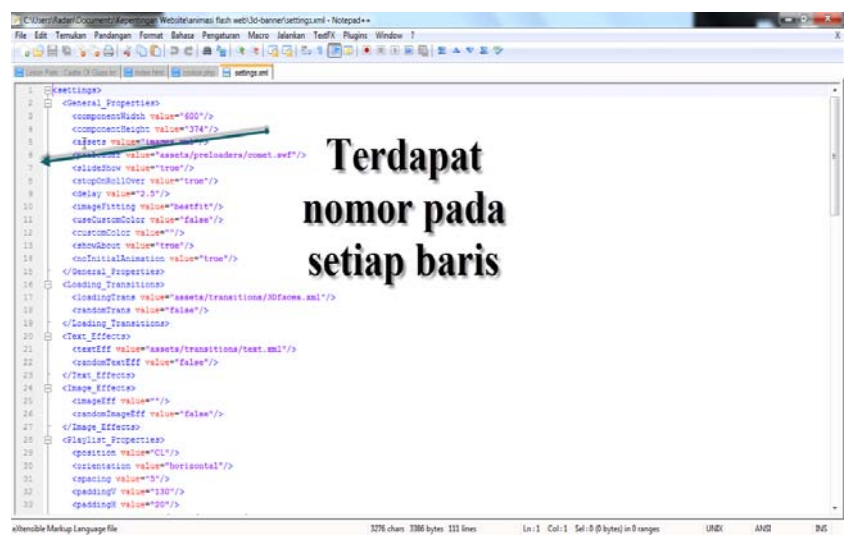

*Gambar 1.9 Terdapat penanda nomor pada setiap baris.* 

Menginstal Notepad++ juga tergolong mudah dan praktis. Anda tinggal menjalankan filosofi Next dan Next saja. Setelah itu baru Finish. ^\_^

Namun, jika Anda masih awam untuk instalasi Notepad++, telah saya sediakan video tutorialnya dalam Bonus CD buku ini. Silakan Anda lihat langkah-langkah instalasinya pada video tersebut.

#### 1.3.4 Hosting

Selanjutnya mempersiapkan tempat bernaungnya efek Flash tersebut. Yaitu hosting. Bagi Anda yang telah bisa membuat website dari awal, tentu istilah Hosting sudah tidak asing lagi bukan.

Mengapa kita membutuhkan hosting? Jawabannya tentu agar efek Flash yang kita pasang diakses oleh pengunjung website. Karena setiap file yang kita upload ke Hosting itu bisa diakses oleh pengguna internet di seluruh dunia.

Tentu kita ingin agar efek Flash tersebut dapat dilihat oleh banyak orang bukan. Karena itulah kita membutuhkan Hosting.

Sekarang saya anggap Anda telah mempunyai website yang telah online, jadi tentunya Anda telah mengerti bagaimana cara meng-upload file ke hosting.

Oh iya, jika Anda mempunyai akun Blogger, efek Flash tidak dapat langsung diterapkan. Oleh karena itu, Hosting juga tetap diperlukan. Karena Blogger tidak menyediakan Hosting sendiri.

Anda dapat mendaftar pada hosting Gratisan sebagai percobaan. Banyak sekali hosting layanan gratis yang bertebaran di Internet. Salah satunya yang beralamat di **www.hosting-mantap.tk.** 

Silakan Anda persiapkan dahulu Hostingnya. Untuk pendaftaran pada www.hosting-mantap.tk panduannya telah tersedia dalam Bonus CD buku ini.

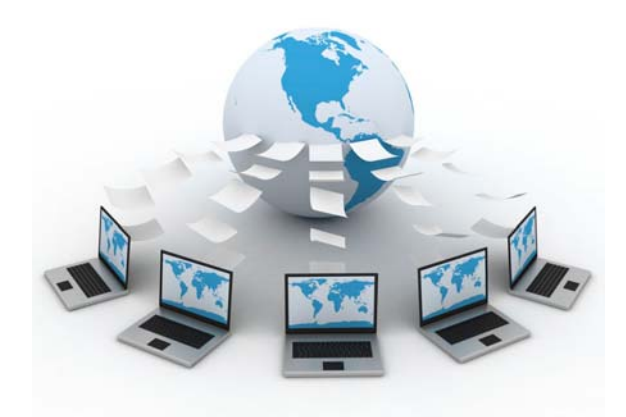

*Gambar 1.10 Hosting adalah wadah untuk menempatkan file Flash kita.* 

# 1.3.5 Memahami Kode XML

Nah, setelah persiapan yang di atas sudah disediakan, selanjutnya persiapan pada diri Anda.

Yah, **XML** adalah kepanjangan dari **Xtensible Markup Languange**. Yaitu bahasa Markup yang digunakan untuk menyimpan data konfigurasi dari efek Flash.

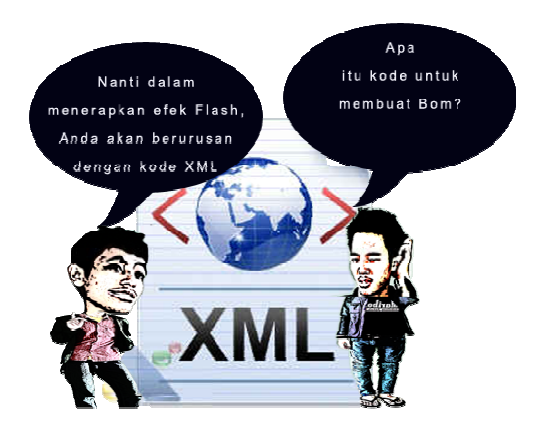

*Gambar 1.11 Pengenalan kode XML akan memudahkan Anda mengatur efek Flash.* 

Tenang saja, Anda tak perlu harus menguasainya kok. Yang penting Anda mengerti maksud dari setiap Tag-nya. Dan itu cukup mudah, mari saya tunjukkan contohnya.

| $\mathbf{1}$    | $\Box$ <settings></settings>                                         |
|-----------------|----------------------------------------------------------------------|
| $\overline{2}$  | <general properties=""></general>                                    |
| $\overline{3}$  | <componentwidth value="600"></componentwidth>                        |
| $\overline{4}$  | <componentheight value="374"></componentheight>                      |
| 5               | <assets value="images.xml"></assets>                                 |
| 6               | <preloader value="assets/preloaders/comet.swf"></preloader>          |
| 7               | <slideshow value="true"></slideshow>                                 |
| 8               | <stoponrollover value="true"></stoponrollover>                       |
| 9               | <delay value="2.5"></delay>                                          |
| 10              | <imagefitting value="bestfit"></imagefitting>                        |
| 11              | <usecustomcolor value="false"></usecustomcolor>                      |
| 12 <sup>°</sup> | <customcolor value=""></customcolor>                                 |
| 13              | <showabout value="true"></showabout>                                 |
| 14              | <noinitialanimation value="true"></noinitialanimation>               |
| 15 <sup>°</sup> |                                                                      |
| 16 <sup>°</sup> | <loading transitions=""></loading>                                   |
| 17              | <loadingtrans value="assets/transitions/3Dfaces.xml"></loadingtrans> |
| 18              | <randomtrans value="false"></randomtrans>                            |
| 19 <sup>°</sup> |                                                                      |
| 20              | <text effects=""></text>                                             |
| 21              | <texteff value="assets/transitions/text.xml"></texteff>              |
| 22              | <randomtexteff value="false"></randomtexteff>                        |
| 23 <sup>°</sup> |                                                                      |
| 24              | <image effects=""/>                                                  |
| 25 <sup>°</sup> | <imageeff value=""></imageeff>                                       |
| 26              | <randomimageeff value="false"></randomimageeff>                      |
| 27              |                                                                      |

*Gambar 1.12 Cukup ubah tulisan yang diberi kutip untuk mengubah konfigurasi.* 

Gambar di atas adalah contoh tampilan kode XML yang saya buka lewat Notepad++. Intinya, yang nanti Anda edit adalah tulisan yang diberi tanda kutip 2 (″...″). Itu adalah nilai (value) dari setiap konfigurasi efek Flash. Selebihnya tidak perlu diotak-atik.

Nah, hanya sebatas itu yang perlu Anda pahami. Mudah kan? Atau masih bingung? Tenang saja, nanti setelah kita praktik, kebingungan Anda akan hilang dengan sendirinya. Prosesnya akan sangat menyenangkan karena kita bisa langsung melihat hasilnya.

# **1.4 Benarkah Efek Flash Dapat Memperlambat Website**

Benarkah itu? Jawabannya tergantung dari berapa banyak efek Flash dalam satu halaman. Jika terlalu banyak dan melebihi kebutuhan, efek Flash dapat memperlambat waktu loading.

Namun jangan lupa bahwa selain itu, yang membuat lambat proses loading halaman adalah koneksi internet. Bisa jadi, efek Flash itu dapat berjalan dengan normal pada koneksi internet 1 mbps tapi terasa lambat pada kecepatan 345 kbps.

Selain itu, bisa juga karena Bandwidth yang disediakan hosting terlalu minim sehingga aliran data yang masuk menjadi kecil.

Banyak sekali faktor yang dapat membuat waktu loading website menjadi lambat. Jadi, bukan efek Flash satu-satunya yang membuat loading website menjadi lama.

Memang efek Flash yang berlebihan dapat membuat kinerja website menjadi lama. Namun, dengan benar-benar mengetahui kebutuhan website, Anda tidak perlu meletakkan efek Flash yang tidak penting. Dengan begitu, efek Flash tidak akan terlalu memberatkan kinerja website.

Selain itu, dengan menempatkan efek Flash seperlunya, akan membuat tampilan website Anda enak dipandang. Berbeda dengan menampilkan

efek Flash dengan jumlah yang banyak. Selain membuat halaman website menjadi lambat, halaman pun akan menjadi ruwet dan tidak enak dipandang.

Pada setiap bab yang membahas efek Flash, saya telah menyisipkan tip yang berguna untuk tata letak setiap efek Flash. Jadi, efek Flash Anda akan tetap tampil mempesona. Silakan baca tipnya pada masing-masing bab yang membahas efek Flash.

Jadi, kesimpulannya agar efek Flash tidak memberatkan waktu Loading website, pasanglah efek Flash sesuai kebutuhan saja.

Nah, itulah pengenalan dasar dan berbagai persiapan sebelum kita menggunakan efek Flash pada buku ini. Yang terpenting, Anda tetap semangat. Untuk selanjutnya Anda boleh meloncat ke bab mana saja, tergantung Efek Flash yang ingin Anda gunakan.

Karena pada dasarnya setiap efek Flash sama dalam cara pemasangannya. Berarti Anda bebas memilih mau membaca bab yang mana dahulu atau yang Anda suka.

Oke, sampai di sini kita sudah sampai pada penghujung bab satu. Intinya, kalau Anda sudah mengenal sekilas apa itu Flash, berarti Anda sudah siap untuk lanjut ke bab selanjutnya.

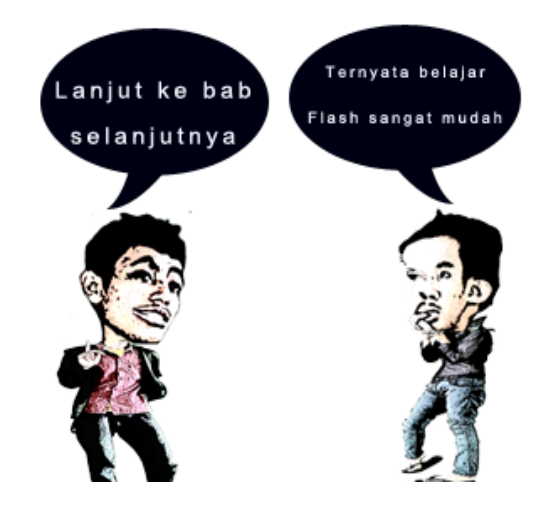